# **INSPIRON™**

## **INSTALLATIONSHANDBOK**

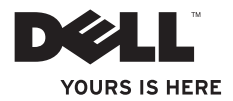

# **INSPIRON™**

## **INSTALLATIONSHANDBOK**

Regleringsmodell: P11S-serien Regleringstyp: P11S001; P11S002

## **Upplysningar och varningar**

**OBS!** Detta meddelande innehåller viktig information som kan hjälpa dig att få ut mer av datorn.

**VIKTIGT! Här visas information om potentiell skada på maskinvaran eller dataförlust, samt hur du undviker detta.**

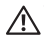

**VARNING! En varning signalerar risk för egendomsskada, personskada eller dödsfall.**

Om du har köpt en Dell™-datorn i n-serien gäller inte några referenser till Microsoft ® Windows®-operativsystemen.

**Informationen i det här dokumentet kan komma att ändras utan föregående meddelande.**

#### **© 2010 Dell Inc. Med ensamrätt.**

 $\frac{1}{2}$  ,  $\frac{1}{2}$  ,  $\frac{1$ 

Reproduktion av de här materialen i någon form är strängt förbjudet utan skriftligt tillstånd från Dell Inc.

Varumärken som återfinns i denna text: *Dell*, *DELL*-logotypen, *YOURS IS HERE*, *Inspiron*, *Solution Station* och *DellConnect*  är varumärken som tillhör Dell Inc.; *Microsoft*, *Windows*, *Windows Vista* och *startknappen i Windows Vista* är antingen varumärken eller registrerade varumärken som tillhör Microsoft Corporation i USA och/eller andra länder; *Ubuntu* är ett registrerat varumärke som tillhör Canonical Ltd.; *AMD*, *AMD Athlon*, *AMD Radeon*, *AMD Turion* och *ATI Mobility Radeon* är varumärken som tillhör Advanced Micro Devices, Inc.; *Bluetooth* är ett registrerat varumärke som ägs av Bluetooth SIG, Inc. och används av Dell under licens.

Övriga varumärken och varunamn i dokumentet kan användas för att hänvisa till dem som gör anspråk på varumärkena/ namnen eller deras produkter. Dell Inc. frånsäger sig allt ägarintresse av andra varumärken/-namn än sina egna.

#### **Mars 2010 Artikelnummer XNJ9T Rev. A00**

# **Innehåll**

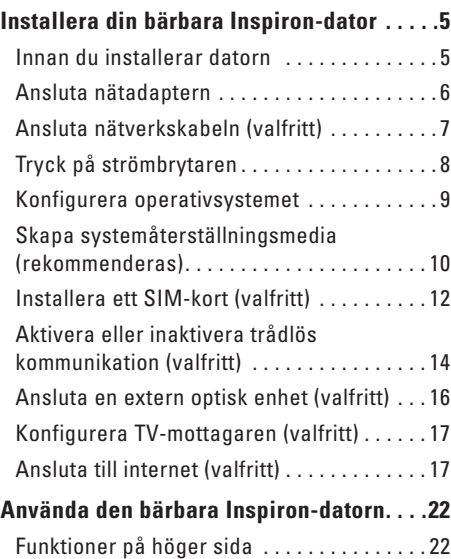

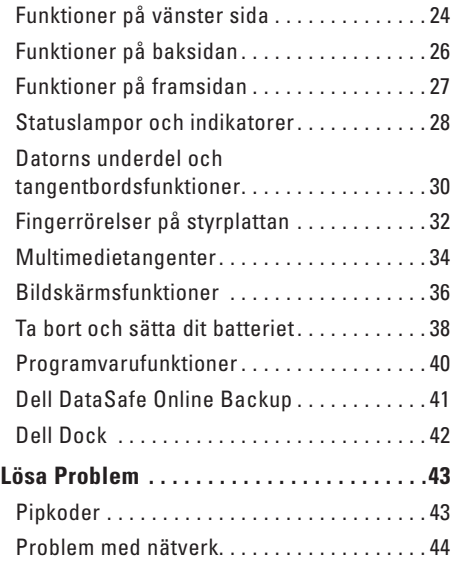

#### **Innehåll**

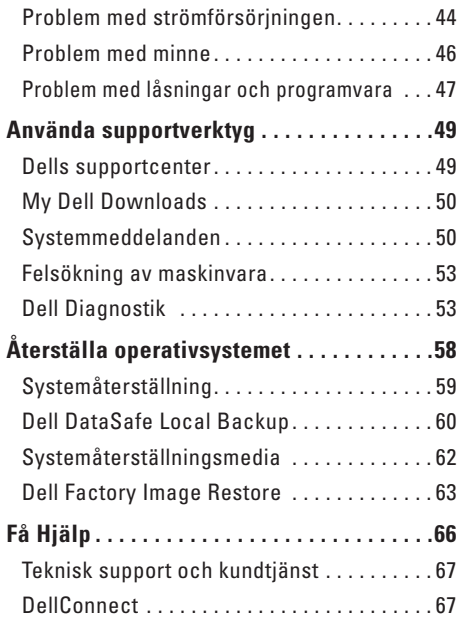

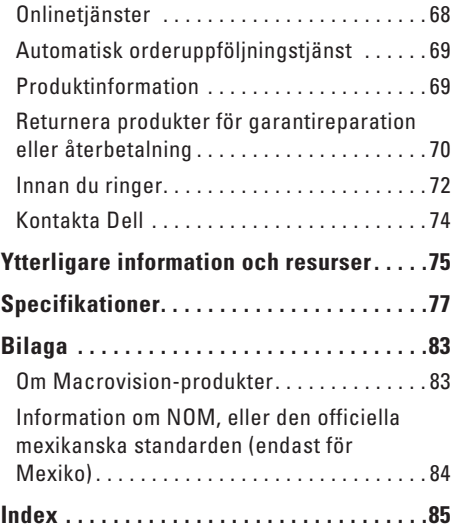

## <span id="page-6-0"></span>**Installera din bärbara Inspiron-dator**

I det här avsnittet finns information om hur du installerar och konfigurerar Dell™ Inspiron™ datorn.

## **Innan du installerar datorn**

När du placerar datorn, måste du se till att det finns en lättillgänglig strömkälla, tillräcklig ventilation och en plan yta att ställa datorn på.

Om det inte finns tillräckligt med luftflöde runt Inspiron-datorn kan den överhettas. För att förebygga överhettning måste du lämna ett utrymme av minst 10 cm bakom datorn och 5 cm på alla sidor. Du får aldrig ställa datorn i ett instängt område, som ett skåp, eller en låda medan den är påslagen.

**VARNING! Peta inte in föremål i ventilerna och se till att inte damm ansamlas i dem. Låt inte Dell™-datorn vara igång där luftcirkulationen är dålig, t.ex. i en stängd portfölj eller på mattor. Om luftcirkulationen hindras kan datorn skadas eller fatta eld. Fläkten sätts igång automatiskt när datorn blir varm. Fläktljudet är helt normalt och innebär inte att det är fel på fläkten eller datorn.**

**VIKTIGT! Om du placerar eller staplar tunga eller skarpa föremål på datorn kan den få permanent skada.**

## <span id="page-7-1"></span><span id="page-7-0"></span>**Ansluta nätadaptern**

Anslut nätadaptern till datorn och anslut den därefter till ett eluttag eller spänningsutjämnare.

**VARNING! Nätadaptern är kompatibel med eluttag i hela världen. Elanslutningar och förgreningsuttag variera dock per land. Om du använder en inkompatibel kabel eller ansluter kabeln till förgreningsuttaget eller eluttaget på fel sätt kan brand uppstå eller utrustningen skadas.**

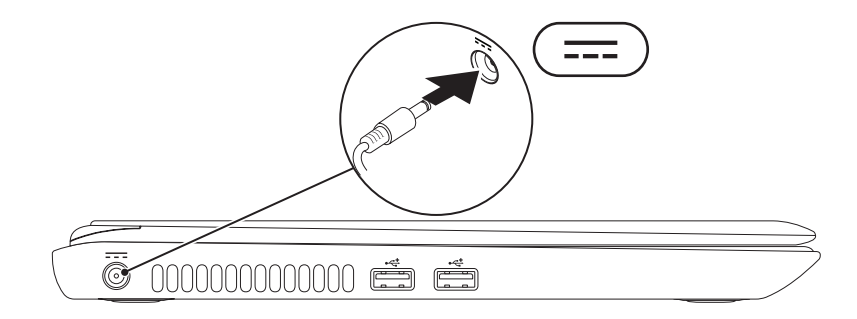

## <span id="page-8-0"></span>**Ansluta nätverkskabeln (valfritt)**

Om du ska använda ett kabelanslutet nätverk, ansluter du nätverkskabeln.

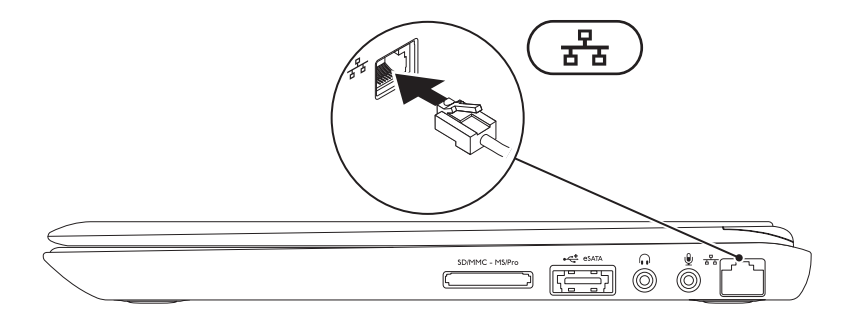

## <span id="page-9-0"></span>**Tryck på strömbrytaren**

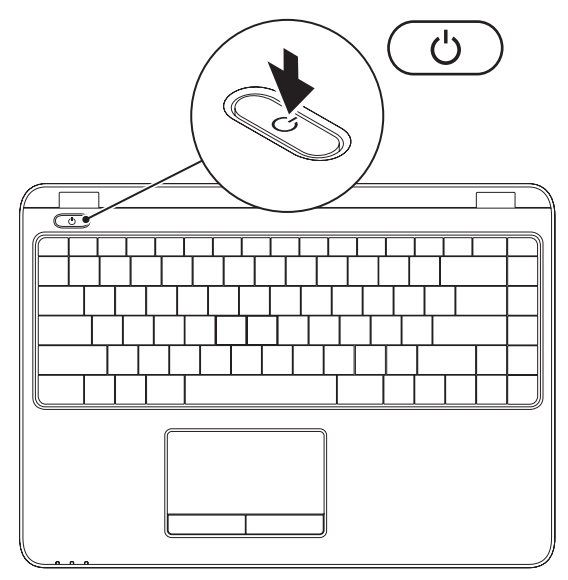

**8**

## <span id="page-10-0"></span>**Konfigurera operativsystemet**

Datorn är förkonfigurerad med det operativsystem du valde vid inköpstillfället.

#### **Konfigurera Microsoft Windows**

Följ anvisningarna på skärmen för att konfigurera Microsoft® Windows® första gången. Dessa steg är obligatoriska och det tar en stund att genomföra dem. I processen ingår flera procedurer bl.a. godkänna licensavtalet, konfigurera inställning och Internetanslutning.

#### **VIKTIGT! Avbryt inte operativsystemets installationsprocess. Om du gör det kan datorn bli instabil och du måste installera om operativsystemet.**

**OBS!** För optimal datorprestanda rekommenderar vi att du hämtar och installerar den/de senaste BIOS och drivrutinerna för datorn. De finns på **support.dell.com**.

*<b>OBS!* Mer information om operativsystemet och funktioner finns på **support.dell.com/MyNewDell**.

#### **Konfigurera Ubuntu**

Följ anvisningarna på skärmen för att konfigurera Ubuntu® första gången. Mer specifik information om operativsystemet finns i Ubuntu-dokumentationen.

## <span id="page-11-0"></span>**Skapa systemåterställningsmedia (rekommenderas)**

**OBS!** Vi rekommenderar att du skapar ett systemåterställningsmedium så fort du har konfigurerat Microsoft Windows.

Du kan använda systemåterställningsmediet för att återställa datorn till det tillstånd den befann sig i när du köpte den, medan datafilerna i datorn bevaras (utan att Operating System-skivan behöver användas). Du kan använda systemåterställningsmediet om ändringar i maskinvara, programvara, drivrutiner eller andra systeminställningar har gjort att datorn hamnat i ett oönskat tillstånd.

Du behöver följande för att kunna skapa systemåterställningsmediet:

- • Dell DataSafe Local Backup
- • USB-minne med kapacitet på minst 8 GB eller DVD-R/DVD+ R/Blu-ray Disc™
- **Z OBS!** Återskrivbara skivor kan inte användas med Dell DataSafe Local Backup.

Så här skapar du ett systemåterställningsmedium:

- **1.** Kontrollera att nätadaptern är ansluten (se "Ansluta nätadaptern" på sidan [6\)](#page-7-1).
- **2.** Sätt i skivan eller USB-minnet i datorn.
- **3.** Klicka på **Start** → **Program**→ **Dell DataSafe Local Backup**.
- **4.** Klicka på **Create Recovery Media** (skapa återställningsmedia).
- **5.** Följ instruktionerna på skärmen.

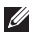

**OBS!** Information om hur systemåterställningsmediet används finns under "Systemåterställningsmedia" på sidan [62.](#page-63-1)

## <span id="page-13-0"></span>**Installera ett SIM-kort (valfritt)**

**OBS!** Du behöver inte installera ett SIM-kort om du använder ett EVDO-kort för åtkomst till internet.

Genom att installera ett SIM-kort kan du ansluta till internet. Du måste befinna dig inom din mobiloperatörs räckvidd för att få åtkomst till internet.

Så här installerar du SIM-kortet:

- **1.** Stäng av datorn.
- **2.** Ta bort batteriet (se "Ta bort och sätta dit batteriet" på sidan [38](#page-39-1)).
- **3.** I batterifacket skjuter du i SIM-kortet i SIM-kortplatsen.
- **4.** Sätt tillbaka batteriet (se "Ta bort och sätta dit batteriet" på sidan [38\)](#page-39-1).
- **5.** Sätt på datorn.

#### **Installera din bärbara Inspiron-dator**

- SIM-kortplats
- SIM-kort
- batterifack

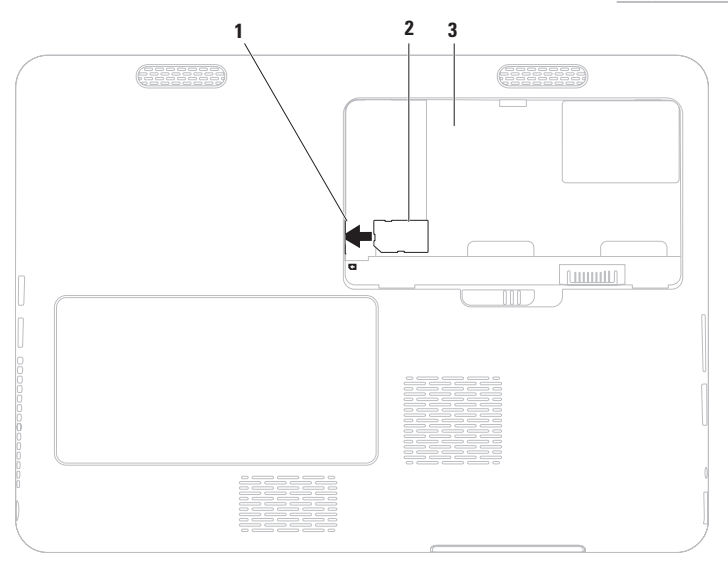

## <span id="page-15-0"></span>**Aktivera eller inaktivera trådlös kommunikation (valfritt)**

<span id="page-15-1"></span>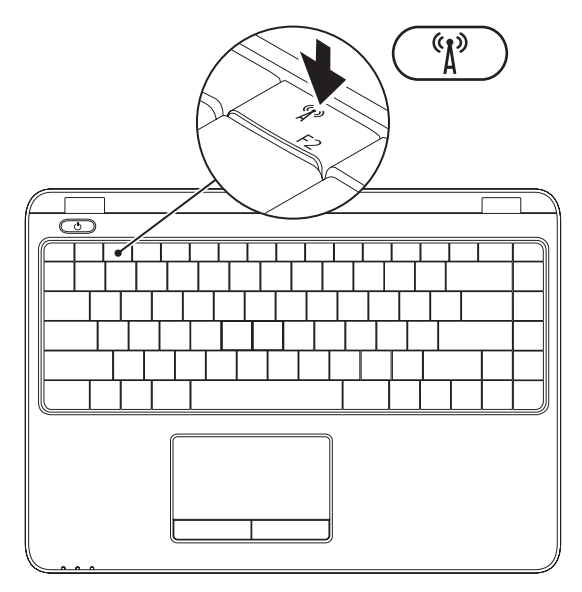

**OBS!** Den trådlösa funktionen finns bara i datorn om du beställde ett WLAN-kort vid inköpstillfället. Mer information om de kort som stöds av datorn finns under "Specifikationer" på sidan [77.](#page-78-1)

Så här aktiverar eller inaktiverar trådlös kommunikation:

- **1.** Sätt igång datorn.
- **2.** Tryck på tangenten för trådlös kommunkation <sup>«</sup> $\mathbf{i}$ <sup>»</sup> på tangentbordet. Aktuell trådlös status visas på skärmen.

Trådlös kommunikation aktiverad

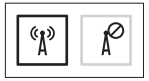

Trådlös kommunikation inaktiverad

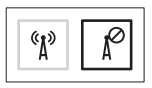

- **3.** Tryck på tangenten  $\binom{r}{k}$  igen för att växla mellan aktivt och inaktivt läge.
- **OBS!** Med hjälp av denna tangent kan du snabbt stänga av all trådlös radiokommunikation (Wi-Fi och Bluetooth®). Det kan vara praktiskt när du t.ex. uppmanas att inaktivera all trådlös radiokommunikation på ett flygplan.

## <span id="page-17-0"></span>**Ansluta en extern optisk enhet (valfritt)**

**OBS!** Det finns inte någon intern optisk enhet i datorn. Använd en extern optisk enhet för arbetsmoment där skivor ska användas.

Anslut den externa optiska enheten till en USB-port på datorn.

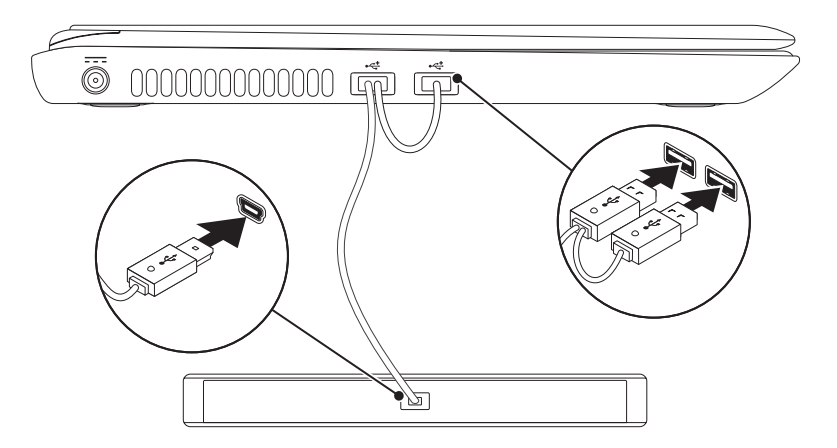

## <span id="page-18-0"></span>**Konfigurera TV-mottagaren (valfritt)**

**OBS!** Tillgången på TV-mottagare varierar per region.

Så här konfigurerar du TV-mottagaren första gången:

- **1.** Klicka på **Start**  $\bigoplus$  → **Alla** program→ **Windows Media Center**.
- **2.** Följ instruktionerna på skärmen.

## **Ansluta till internet (valfritt)**

För att kunna ansluta till internet behöver du ett externt modem eller nätverksanslutning och en Internetleverantör.

Om ett externt USB-modem eller WLAN-adapter inte fanns med i ordern, kan du köpa sådan på **www.dell.com**.

#### **Konfigurera en kabelanslutning**

- • Om du använder en uppringd anslutning, ansluter du en telefonlinje till det externa USB-modemet (tillval) och till telefonuttaget på väggen innan du konfigurerar internetanslutningen.
- • Om du använder en anslutning via DSL eller kabel/satellitmodem, kontaktar du internetleverantören eller telefonoperatören som ger dig konfigurationsanvisningar. Slutför konfigurationen av den kabelanslutna internetkopplingen genom att följa anvisningarna under "Konfigurera internetanslutning" på sidan [19.](#page-20-0)

#### **Konfigurera en trådlös anslutning**

*<b>OBS!* Hur den trådlösa routern konfigureras beskrivs i dokumentationen som medföljde routern.

Innan du kan använda en trådlös internetanslutning måste du ansluta till din trådlösa router.

Så här upprättar du en anslutning till en trådlös router:

#### Windows Vista®

- **1.** Kontrollera att trådlös kommunikation är aktiverad i datorn (se "Aktivera eller inaktivera trådlös kommunikation" på sidan [14](#page-15-1)).
- **2.** Spara och stäng alla öppna filer och avsluta alla öppna program.
- **3.** Klicka på Start **↔**→ Anslut till.
- **4.** Slutför installationen genom att följa anvisningarna på skärmen.

#### Windows® 7

- **1.** Kontrollera att trådlös kommunikation är aktiverad i datorn (se "Aktivera eller inaktivera trådlös kommunikation" på sidan [14](#page-15-1)).
- **2.** Spara och stäng alla öppna filer och avsluta alla öppna program.
- **3.** Klicka på Start <sup>●</sup>→ Kontrollpanelen.
- **4.** I sökrutan skriver du network (nätverk) och klickar därefter på **Nätverks- och delningscenter**→ **Anslut till ett nätverk**.
- **5.** Slutför installationen genom att följa anvisningarna på skärmen.

#### <span id="page-20-0"></span>**Konfigurera internetanslutningen**

Internetleverantörer och vad de erbjuder varierar. Kontakt din internetleverantör för att ta reda på vilka erbjudanden som finns i ditt land.

Om du inte kan ansluta till internet men det har fungerat tidigare kan det vara driftstörning hos internetleverantören. Kontakta internetleverantören för att kontrollera driftstatus eller försök igen senare.

Ha informationen från internetleverantören till hands. Om du inte har en internetleverantör kan du få en via guiden **Anslut till Internet**.

Så här konfigurerar du internetanslutningen: Windows Vista

- **1.** Spara och stäng alla öppna filer och avsluta alla öppna program.
- **2.** Klicka på Start <sup>●</sup>→ Kontrollpanelen.
- **3.** I sökrutan skriver du network (nätverk) och klickar därefter på **Nätverks- och delningscenter**→ **Skapa en anslutning eller ett nätverk**→ **Anslut till Internet**. Fönstret **Anslut till Internet** dyker upp.
- *C* OBS! Om du inte vet vilken anslutningstyp du ska välja, klickar du på **Hjälp mig att välja** eller kontaktar internetleverantören.
- **4.** Följ anvisningarna på skärmen och använd konfigurationsinformationen från internetleverantören för att slutföra konfigurationen.

#### Windows 7

- **1.** Spara och stäng alla öppna filer och avsluta alla öppna program.
- **2.** Klicka på Start  $\bigcirc$  → Control Panel.
- **3.** I sökrutan skriver du network (nätverk) och klickar därefter på **Nätverks- och delningscenter**→ **Skapa en anslutning eller nätverk**→ **Anslut till Internet**.

Fönstret **Anslut till Internet** dyker upp.

- *OBS!* Om du inte vet vilken anslutningstyp du ska välja, klickar du på **Hjälp mig att välja** eller kontaktar internetleverantören.
- **4.** Följ anvisningarna på skärmen och använd konfigurationsinformationen från internetleverantören för att slutföra konfigurationen.

**Installera din bärbara Inspiron-dator** 

# <span id="page-23-0"></span>**Använda den bärbara Inspiron-datorn**

I det här avsnittet finns information om funktionerna i den bärbara Inspiron™-datorn.

## **Funktioner på höger sida**

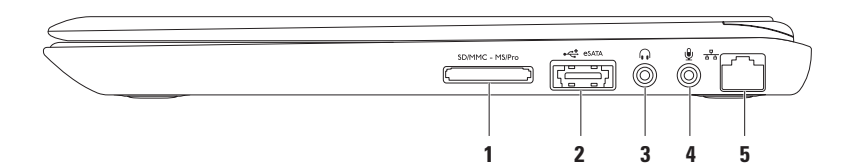

**1 7-i-1-mediekortsläsare** — Ett snabbt och bekvämt sätt att titta på och dela med sig av digitala foton, musik och film som lagras på minneskort.

**Obs!** Datorn levereras med ett tomt plastkort på mediekortplatsen. Tomma kort skyddar lediga kortplatser mot damm och smuts. Spara plastkortet som du kan använda när inget mediekort är installerat. Plastkort från andra datorer passar eventuellt inte i din dator.

- **2 eSATA/USB-kombinationskontakt** Anslut eSATA-kompatibla lagringsenheter (t.ex. extern hårddisk eller optisk enhet) eller USB-enheter (t.ex. mus, tangentbord, skrivare, extern enhet eller MP3-spelare).
- **3 Ljudutgång / Hörlursuttag** Anslut hörlurar eller strömsatt högtalare eller ljudsystem.
- **4 Ljudingång / Mikrofonuttag**  Anslut en mikrofon eller insignal för användning med liudprogram.
- **5 Nätverksport** Anslut datorn till en nätverks- eller bredbandsenhet om du använder ett kabelanslutet nätverk.

<span id="page-25-0"></span>**Använda den bärbara Inspiron-datorn**

## **Funktioner på vänster sida**

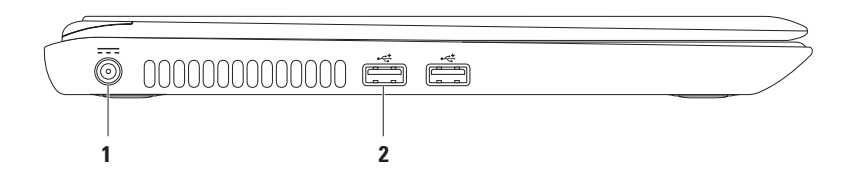

### **1 Nätadaptersuttag** — Anslut nätadaptern för att strömförsörja datorn och ladda batteriet.

**2** USB 2.0-portar (2) — Anslut USB-enheter t.ex. mus, tangentbord, skrivare, extern enhet eller MP3-spelare.

## <span id="page-27-0"></span>**Funktioner på baksidan**

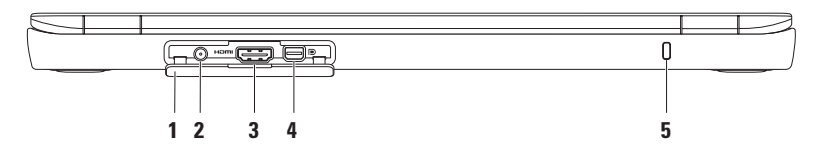

- **1 Kontaktskydd**  Täcker antenningången, HDMI-kontakten och mini-DisplayPort-kontakten.
- **2 Antenningång (på utvalda modeller)** Anslut en extern antenn för att titta på program via TV-tunerkortet (tillval).
- **3 HDMI-kontakt** Anslut en TV med både 5.1-ljud och bildsignaler.

**OBS!** När en bildskärm ansluts överförs bara bildsignalen.

- **4 Mini-DisplayPort-kontakt** Standardkontakt för digitalt gränssnitt som har stöd för externa DisplayPort-bildskärmar och projektorer.
- **5 Uttag för säkerhetsvajer** Anslut en säkerhetsvajer till datorn.

**OBS!** Kontrollera att säkerhetsvajer passar i uttaget innan du köper den.

## <span id="page-28-0"></span>**Funktioner på framsidan**

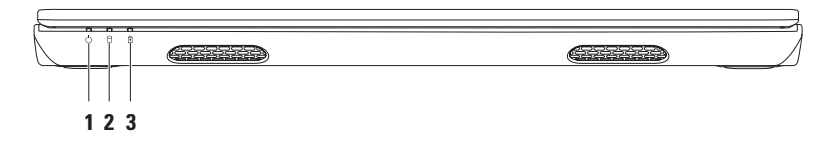

- **1 Strömindikator**  Indikerar strömläget. Mer information om strömindikatorn finns under "Statuslampor och indikatorer" på sidan [28.](#page-29-1)
- **2 Aktivitetslampa för hårddisken**  Lyser när datorn läser eller skriver data. Ett fast vitt ljus indikerar hårddisksaktivitet.

**VIKTIGT! Undvik att förlora data genom att aldrig stänga av datorn när hårddisklampan blinkar.**

**3 Batteriindikator** — Indikerar batteriladdningsstatus. Mer information om batteriindikatorn finns under "Statuslampor och indikatorer" på sidan [28](#page-29-1).

**OBS!** Batteriet laddas när datorn är strömsatt via nätadaptern.

## <span id="page-29-1"></span><span id="page-29-0"></span>**Statuslampor och indikatorer**

#### **Batteriindikator**

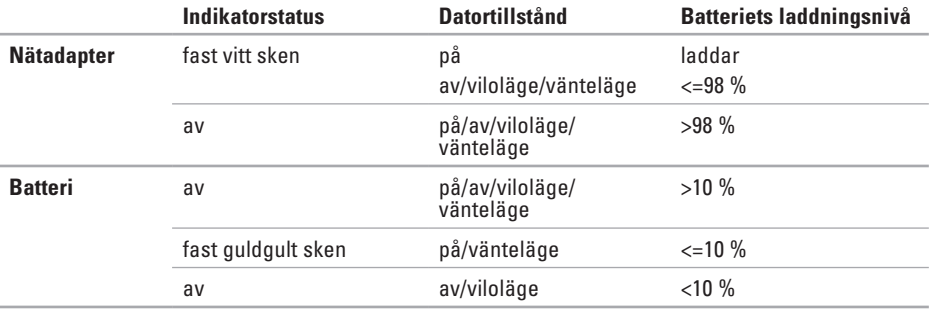

*DBS!* Batteriet laddas när datorn är strömsatt via nätadaptern.

#### **Strömbrytare/-indikator**

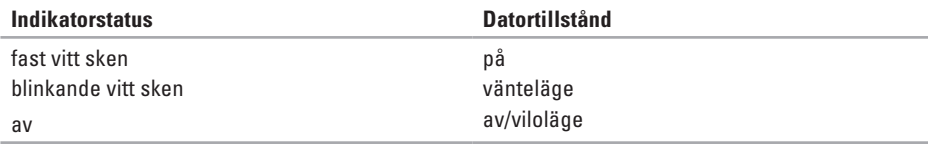

**OBS!** Mer information om strömproblem finns under "Problem med strömförsörjningen" på sidan [44](#page-45-1).

## <span id="page-31-0"></span>**Datorns underdel och tangentbordsfunktioner**

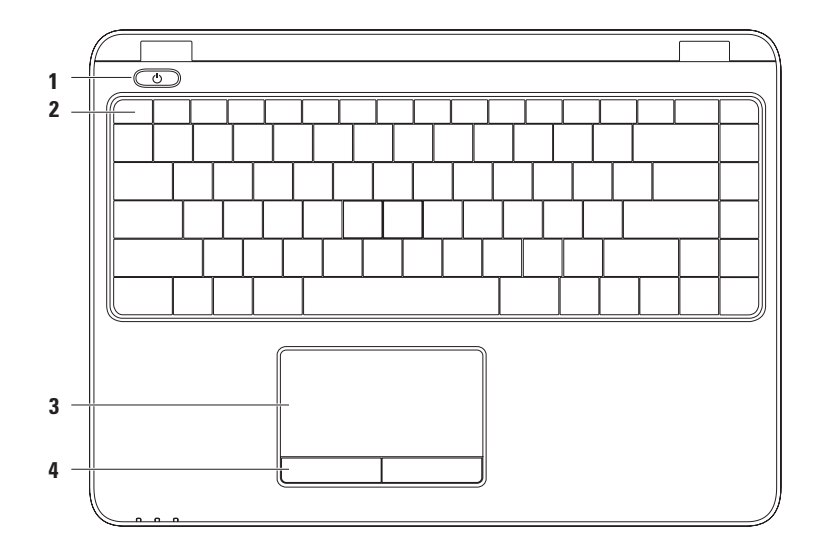

**1**  $\boxed{\circlearrowleft}$  **Strömbrytare och -lampa** — Slå på/av datorn genom att trycka på brytaren. Lampan på denna knapp indikerar strömläget.

Mer information om strömindikatorn finns under "Statuslampor och indikatorer" på sidan [28.](#page-29-1)

**2 Funktionstangentsrad** — Tangenter för att aktivera/inaktivera trådlös kommunikation, öka/ minska ljusstyrkan och aktivera/inaktivera styrplattan finns på denna rad.

Mer information om multimedietangenter finns under "Multimedietangenter" på sidan [34](#page-35-1).

**3 Styrplatta** — Fungerar som en mus. Du kan flytta markören, dra eller flytta markerade objekt och höger- eller vänsterklicka genom att knacka med fingret på ytan. Styrplattan har stöd för bläddrings-, snärt-, zoomnings-, och roteringsfunktioner. Du kan ändra styrplattans inställningar genom att dubbelklicka på ikonen **Dell Touch pad** i meddelandefältet på skrivbordet. Mer information finns under "Fingerrörelser på styrplattan" på sidan [32.](#page-33-1)

**OBS!** Du aktiverar/inaktiverar styrplattan genom att trycka på tangenten  $\mathbf{M}$  på funktionstangentsraden på tangentbordet.

**4 Styrplatteknappar (2)** — Har samma vänster- och högerklicksfunktioner som en mus.

## <span id="page-33-0"></span>**Fingerrörelser på styrplattan**

#### **Bläddra**

Bläddra igenom innehåll. I bläddringsfunktionen ingår:

**Panorering** — Flytta runt för att fokusera på det valda objektet när inte hela objektet är synligt.

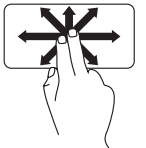

För två fingrar i önskad riktning för att panorera det valda objektet.

**Automatisk bläddring vertikalt** — Bläddra uppåt eller nedåt i det aktiva fönstret.

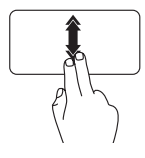

För två fingrar snabbt uppåt eller nedåt för att aktivera vertikal automatisk bläddring.

Knacka på styrplattan för att stoppa automatisk bläddring.

<span id="page-33-1"></span>**Automatisk bläddring horisontellt** — Bläddra åt vänster eller höger i det aktiva fönstret

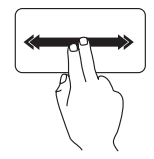

För två fingrar snabbt åt vänster eller höger för att aktivera horisontell automatisk bläddring. Knacka på styrplattan för att stoppa automatisk bläddring.

**Snärt**

Vänd innehåll framåt eller bakåt baserat på snärtriktningen.

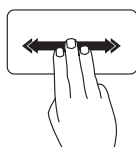

För tre fingrar snabbt i önskad riktning för att vända innehåll i det aktiva fönstret.

### **Zooma**

Öka eller minska förstoringen på skärminnehållet. I zoomningsfunktionen ingår:

**Nyp —** Zooma in eller ut genom sära på eller flytta ihop två fingrar på styrplattan.

Så här zoomar du in:

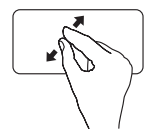

Sära på fingrarna för att förstora visningen i det aktiva fönstret.

Så här zoomar du ut:

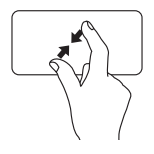

Flytta ihop fingrarna för att förminska visningen i det aktiva fönstret.

#### **Rotera**

Rotera det aktiva innehållet på skärmen. I roteringsfunktionen ingår:

**Vrid** — Rotera aktivt innehåll i steg om 90° genom att låta ett finger vara stillastående medan ett annat roterar.

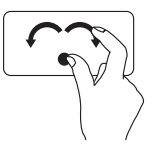

Håll tummen stilla och flytta pekfingret i en cirkelrörelse åt höger eller vänster för att rotera det valda objektet 90° medurs eller moturs.

## <span id="page-35-1"></span><span id="page-35-0"></span>**Multimedietangenter**

Multimedietangenterna finns på funktionstangentraden på tangentbordet. Du använder multimediekontrollerna genom att trycka på önskad tangent. Du kan konfigurera multimedietangenterna via **systeminställningsprogrammet (BIOS)** eller **Windows Mobilitetscenter**.

#### **Systeminställningsprogrammet (BIOS)**

- **1.** Tryck på <F2> under självtestet vid uppstart för att starta systeminställningsprogrammet (BIOS).
- **2.** I **Function Key Behavior** (funktionstangentbeteende) väljer du **Multimedia Key First** (multimedietangent först) eller **Function Key First** (funktionstangent först).

**Multimedia Key First** — Detta är standardalternativet. Tryck på en multimedietangent för att utföra tillhörande funktion. För funktionstanget trycker du på <Fn> + önskad funktionstangent.

**Function Key First** — Tryck på en funktionstangent för att utföra tillhörande funktion. För multimedietangent trycker du på <Fn> + önskad multimedietangent.

**OBS!** Alternativet **Multimedia Key First** är bara aktiv i operativsystemet.

#### **Windows Mobilitetscenter**

- **1.** Tryck på tangenterna <  $\left(\frac{2}{3}\right)$ ><x> för att starta Windows Mobilitetscenter.
- **2.** Under **Function Key Row** (funktionstangentrad) väljer du **Function Key** (funktionstangent) eller **Multimedia Key** (multimedietangent).
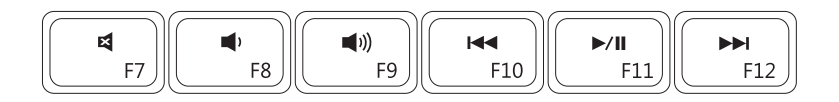

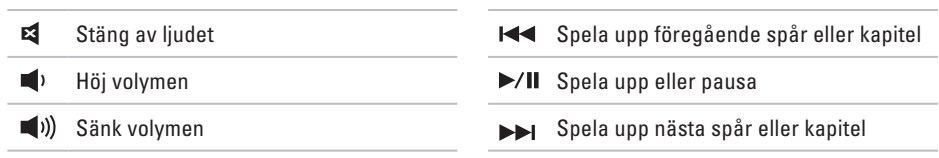

# **Bildskärmsfunktioner**

På bildskärmspaneln finns en kamera och en mikrofon.

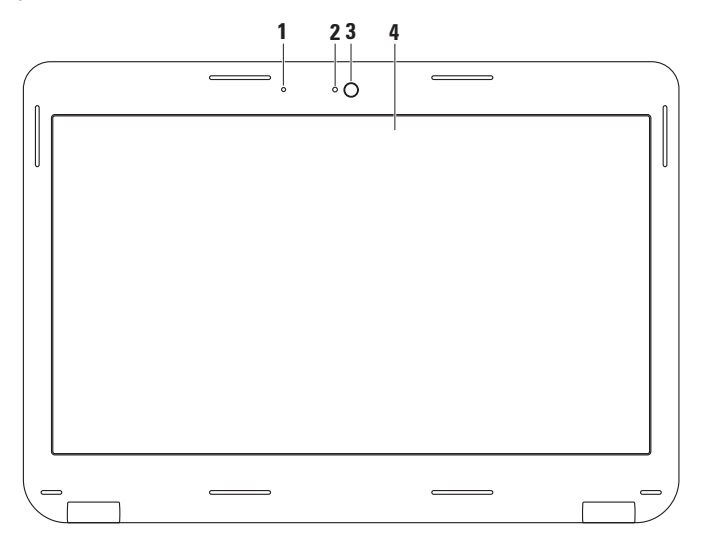

- **Mikrofon** Ger kvalitetsljud för videokonferens och röstinspelning.
- **Aktivitetsindikator för kamera**  Indikerar om kameran är påslagen och avstängd.
- **Kamera**  Inbyggd kamera för videoinspelning, konferenssamtal och chatt.
- **Bildskärm** Hur din bildskärm ser ut beror på de val du gjorde när datorn beställdes. Mer information om bildskärmar finns i *Dells tekniska handbok* på hårddisken eller på **support.dell.com/manuals**.

# **Ta bort och sätta dit batteriet**

- **VARNING! Läs säkerhetsanvisningarna som medföljde datorn innan du utför något arbetsmoment i det här avsnittet.**
- **VARNING! Om du använder ett inkompatibelt batteri kan risken för brand eller explosion öka. Använd bara ett batteri köpt från Dell med den här datorn. Använd inte batterier från andra datorer.**
- **VARNING! Innan du tar bort batteriet stänger du av datorn och tar bort externa kablar (inklusive nätadaptern).**

Så här tar du bort batteriet:

- **1.** Stäng av datorn och vänd den upp och ned.
- **2.** Skjut batteriets frigöringsspärr till olåst läge.
- **3.** Lyft bort batteriet från batterifacket.

Så här sätter du dit batteriet.

Sätt batteriet i batterifacket och tryck på batteriet tills det klickar fast på plats.

#### **Använda den bärbara Inspiron-datorn**

- batteriets frigöringsspärr
- batteri

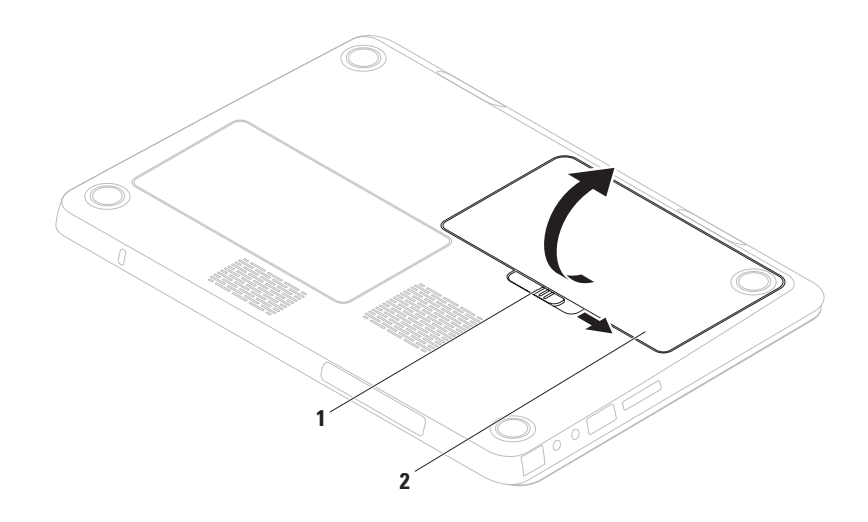

# **Programvarufunktioner**

**OBS!** Mer information om de funktioner som beskrivs i det här avsnittet finns i *Dells tekniska handbok* på hårddisken eller på **support.dell.com/manuals**.

## **FastAccess ansiktsigenkänning**

I datorn finns funktionen FastAccess för ansiktsigenkänning. Med hjälp av den här funktionen kan Dell-datorn hållas säker genom att unika drag i ditt ansikte blir inlärda. Dessa ansiktsdrag används därefter för verifiera din identitet för att automatiskt tillhandahålla inloggningsinformation där du normalt anger sådan information manuellt (t.ex. vid inloggning till ett Windows-konto eller säkra webbplatser). Mer information finns under **Start** → **Program**→ **FastAccess**.

## **Produktivitet och kommunikation**

Du kan använda datorn för att skapa presentationer, broschyrer, kort, reklamblad och tabeller. Du kan även redigera och se digitala foton och bilder. På din order anges vilka program som finns installerade i datorn.

När du har anslutit till internet kan du besöka webbplatser, konfigurera e-postkonton, skicka och hämta filer osv.

### **Nöje och multimedia**

*<b>OBS!* Det finns inte någon intern optisk enhet i datorn. Använd en extern optisk enhet eller lagringsenhet för arbetsmoment som innefattar skivor.

Du kan använda datorn till att se på film, spela spel, skapa egna cd/dvd-skivor, lyssna på musik och internetradio.

Du kan ladda ner eller kopiera foton och filmer från bärbara enheter såsom digitalkameror och mobiltelefoner. Med tillvalsprogram kan du sortera och skapa musik- och filmfiler som du sedan kan spela in på skivor, spara i portabla enheter såsom MP3-spelare och andra bärbara enheter, eller spela och visa direkt på en ansluten TV, projektor eller hemmabioanläggning.

# **Dell DataSafe Online Backup**

- **OBS!** Dell DataSafe Online finns inte i alla regioner.
- **OBS!** En bredbandsanslutning <u>U</u> rekommenderas för snabba överföringar.

Dell DataSafe Online är en automatisk säkerhetskopierings- och återställningstjänst som skyddar dina data och andra viktiga filer mot katastrofincidenter som t.ex. stöld, brand eller naturkatastrofer. För att komma åt tjänsten använder du ett lösenordsskyddat konto via din dator.-

Mer information finns på **delldatasafe.com**.

Så här schemalägger du säkerhetskopiering:

- **1.** Dubbelklicka på ikonen Dell DataSafe Online i aktivitetsfältet.
- **2.** Följ anvisningarna som visas på skärmen.

# **Dell Dock**

Dell Dock är en grupp av ikoner som ger snabb åtomst till program, filer och mappar som används ofta. Du kan anpassa Dock genom att:

- • Lägga till eller ta bort ikoner
- • Gruppera relaterade ikoner i kategorier
- • Ändra färg och plats för Dock
- • Ändra ikonernas funktion

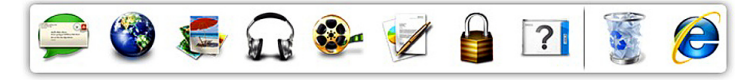

## **Lägga till en kategori**

**1.** Högerklicka på Dock och klicka på **Lägg till**→ **kategori**.

Fönstret **Lägg till/redigera kategori** dyker upp.

- **2.** Ange en titel för kategorin i fältet **Titel**.
- **3.** Välj en ikon för kategorin i rutan **Välj en bild:**.
- **4.** Klicka på **Spara**.

## **Lägga till en ikon**

Dra och släpp ikonen i Dock eller en kategori.

## **Ta bort en kategori eller ikon**

- **1.** Högerklicka på kategorin eller ikonen på Docken och klicka på **Ta bort genväg** eller **Ta bort kategori**.
- **2.** Följ instruktionerna på skärmen.

## **Anpassa Docken**

- **1.** Högerklicka på Docken och klicka på **Avancerad inställning...**.
- **2.** Välj önskat alternativ för att anpassa Docken.

# <span id="page-44-0"></span>**Lösa Problem**

I det här avsnittet finns information om felsökning av datorn. Om det inte går att lösa problemen med hjälp av följande anvisningar går du till "Använda supportverktyg" på sidan [49](#page-50-0) eller "Kontakta Dell" på sidan [74](#page-75-0).

**VIKTIGT! Endast utbildad sevicepersonal får ta bort datorkåpan. Anvisningar för avancerad service finns i servicehandboken på support.dell.com/manuals.**

# **Pipkoder**

Datorn kan avge ett antal signaler (pip) under starten om det förekommer fel eller problem. Dessa signaler eller pip kallas för pipkoder och identifierar ett problem. Notera pipkoden och kontakta Dell (se "Kontakta Dell" på sidan [74](#page-75-0)).

- 
- *<b>OBS!* Hur du byter ut komponenter beskrivs i servicehandboken på **support.dell.com/manuals**.

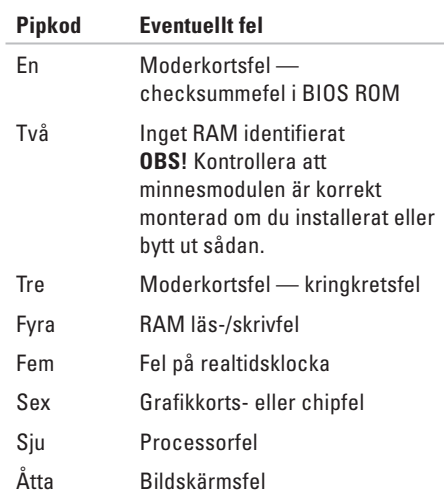

# **Problem med nätverk**

## **Trådlösa anslutningar**

#### **Om den trådlösa nätverksanslutningen bryts** —

Den trådlösa routern är frånkopplad eller så har trådlös kommunikation inaktiverats på datorn.

- • Kontrollera att den trådlösa routern är påslagen och kopplad till datakällan (kabelmodem eller nätverkshubb).
- • Kontrollera att trådlös kommunikation är aktiverad i datorn (se "Aktivera eller inaktivera trådlös kommunikation" på sidan [14](#page-15-0)).
- • Återupprätta anslutningen till den trådlösa routern (se "Konfigurera en trådlös anslutning" på sidan [18\)](#page-19-0).
- • Interferens kan blockera eller störa den trådlösa anslutningen. Prova med att flytta datorn närmare den trådlösa routern.

## **Kabelanslutning**

#### **Om den trådbundna nätverksanslutningen**

**bryts** — Kabeln är lös eller skadad.

Kontrollera att kabeln sitter i och att den inte är skadad.

# **Problem med strömförsörjningen**

**Om strömbrytaren/indikatorlampan är släckt** — Datorn är avstängd, i viloläge eller så får den inte ström.

- • Tryck på strömbrytaren. Datorn återgår till normal drift om den var avstängd eller i viloläge.
- • Sätt i nätadapterkabeln igen i strömuttaget på datorn och i eluttaget.
- • Om nätadaptern är ansluten till en förgreningsdosa kontrollerar du att förgreningsdosan är ansluten till ett eluttag och att den inte är avstängd.
- • Ta temporärt bort alla strömskydd, förgreningsdosor och förlängningssladdar och pröva om datorn startar.
- • Kontrollera att eluttaget fungerar genom att ansluta något annat till det, exempelvis en lampa.
- • Kontrollera nätadapterns anslutningar. Om nätadaptern har en lampa kontrollerar du att den lyser.
- • Kontakta Dell om problemet kvarstår (se "Kontakta Dell" på sidan [74](#page-75-0)).

**Om strömindikatorn lyser med ett fast vitt sken och datorn inte svarar** — Bildskärmen kanske inte svarar.

- • Håll strömbrytaren intryckt tills datorn stängs av och sätt därefter på den igen.
- • Kontakta Dell om problemet kvarstår (se "Kontakta Dell" på sidan [74](#page-75-0)).

**Om strömindikatorn blinkar med vitt sken** — Datorn befinner sig i viloläge eller så svarar inte bildskärmen.

- • Tryck på en tangent, flytta på den anslutna musen, fingra på pekplattan eller tryck in strömbrytaren för att återgå till normal drift.
- • Om inte bildskärmen svarar håller du strömbrytaren intryckt tills datorn stängs av. Sätt därefter på datorn igen.
- • Kontakta Dell om problemet kvarstår (se "Kontakta Dell" på sidan [74](#page-75-0)).

**Om datorns mottagning hindras av störningar** — En oönskad signal som stör eller blockerar andra signaler förekommer. Möjliga störningskällor är:

- • Förlängningssladdar för el, tangentbord och mus.
- • För många enheter anslutna till samma förgreningsdosa.
- • Flera förgreningsdosor anslutna till samma eluttag.

# **Problem med minne**

#### **Om du får ett meddelande om att minnet inte räcker** —

- • Spara och stäng alla öppna filer och avsluta alla öppna program som du inte använder för att se om detta löser problemet.
- • Minneskraven finns i programmens dokumentation. Installera mer minne vid behov (se *servicehandboken* på **support.dell.com/manuals**).
- • Installera om minnesmodulen/-modulerna i sockeln/socklarna (se servicehandboken på **support.dell.com/manuals**).
- • Kontakta Dell om problemet kvarstår (se "Kontakta Dell" på sidan [74\)](#page-75-0).

#### **Om andra minnesproblem uppstår** —

- • Kör Dell Diagnostik (se "Dell Diagnostik" på sidan [53](#page-54-0)).
- • Kontakta Dell om problem kvarstår (se "Kontaka Dell" på sidan [74](#page-75-0)).

# **Problem med låsningar och programvara**

**Om datorn inte startar** — Kontrollera att nätadaptern är ordentligt ansluten till datorn och eluttaget.

#### **Om ett program slutar att svara** —

Avsluta programmet:

- **1.** Tryck ner <Ctrl><Shift><Esc> samtidigt.
- **2.** Klicka på **Program**.
- **3.** Klicka på det program som inte längre svarar
- **4.** Klicka på **Avsluta aktivitet**.

**Om ett progam kraschar ofta** — kontrollerar du programvarans dokument. Avinstallera och installera om programmet om det behövs.

 $\mathscr{M}$ 

**OBS!** Det finns oftast

installationsanvisningar för programvaran i tillhörande dokumentation eller på medföljande cd-skiva.

<span id="page-48-0"></span>**Om datorn slutar svara eller om en helt blå skärm visas** —

#### **VARNING! Du kan förlora data om du inte kan stänga av datorn på det vanliga sättet via operativsystemet.**

Om ingenting händer när du trycker på en tangent eller rör på musen håller du strömbrytaren intryckt i 8-10 sekunder, tills datorn stängs av. Starta därefter datorn igen.

#### **Om programmet är avsett för en tidigare version av Microsoft® Windows® operativsystem** —

Kör guiden för programkompatibilitet Guiden Programkompatibilitet konfigurerar ett program så att det kan köras i en miljö som liknar tidigare versioner av Microsoft Windowsoperativsystem.

#### **Lösa Problem**

Så här kör du Guiden Programkompatibilitet: Windows Vista®

- **1.** Klicka på Start  $\bigoplus$  → Kontroll panel→ **Program**→ **Använd ett äldre program med denna versionen av Windows**.
- **2.** Klicka på **Nästa** när välkomstsidan visas.
- **3.** Följ instruktionerna på skärmen.

Windows<sup>®</sup> 7

- **1.** Klicka på **Start** → **Kontrollpanelen**→ **Programs**→ **Kör program för tidigare versioner av Windows**.
- **2.** Klicka på Nästa när välkomstsidan visas.
- **3.** Följ instruktionerna på skärmen.

#### **Om andra programvaruproblem uppstår** —

- • Säkerhetskopiera filerna omedelbart.
- • Använd ett antivirusprogram för att kontrollera att det inte finns virus på hårddisken, cd- eller dvd-skivorna.
- • Spara och stäng alla öppna filer och program och stäng av datorn på **Start-menyn** .
- • Läs programmets dokumentation eller kontakta tillverkaren för att få felsökningsinformation.
	- Se till att programmet är kompatibelt med det operativsystem som är installerat på datorn.
	- Se till att datorn uppfyller de minimikrav för maskinvara som krävs för att köra programmet. Dokumentationen om programmet innehåller mer information.
	- Se till att programmet är rätt installerat och konfigurerat.
	- Kontrollera att drivrutinerna inte står i konflikt med andra program.
	- Avinstallera och installera om programmet om det behövs.

# **Använda supportverktyg**

# **Dells supportcenter**

I **Dells supportcentret** kan du hitta den tjänst, support och datorspecifik information du behöver.

Starta programmet genom att klicka på  $ikonen$  i aktivitetsfältet.

På startsidan i **Dells supportcentret** visas din dators modellnummer, servicekod, expresskod samt kontaktinformation för service.

På denna sida finns även länkar som leder till:

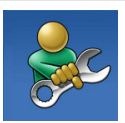

**Självhjälp** (felsökning, säkerhet, systemprestanda, nätverk/ internet, säkerhetskopiering/ återställning och Windowsoperativsystem)

<span id="page-50-0"></span>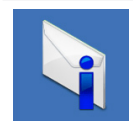

**Varningar** (tekniska varningar som gäller din dator)

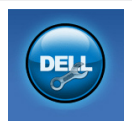

**Hjälp från Dell** (teknisk support via DellConnect™, kundtjänst, utbildning och självstudier, praktiska anvisningar med Solution Station och avsökning online Scan med PC CheckUp)

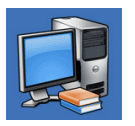

#### **Om datorn**

(systemdokumentation, garantiinformation, systeminformation, uppgraderingar och tillbehör)

Mer information om Dells supportcenter och tillgängliga supportverktyg finns under fliken **Services** på **support.dell.com**.

# **My Dell Downloads**

**OBS!** My Dell Downloads finns inte i alla regioner.

För en del av programmen som förinstallerats i datorn finns det ingen säkerhetskopieskiva. Denna programvara finns på My Dell Downloads. Från denna webbplats kan du hämta tillgänglig programvara för att installera om eller skapa egna säkerhetskopiemedia.

Så här registrerar och använder du My Dell Downloads:

- **1.** Gå till **downloadstore.dell.com/media**.
- **2.** Följ anvisningarna på skärmen för att registrera och hämta programvaran.
- **3.** Installera om eller skapa säkerhetskopiemedia av programvaran för framtida bruk.

# **Systemmeddelanden**

Om datorn har problem eller fel visas eventuellt ett systemmeddelande som kan hjälpa till att identifiera orsaken och vad som behövs göras för att rätta till problemet.

**OBS!** Om det meddelande som visades inte finns i listan nedan kan du läsa i dokumentationen för antingen operativsystemet eller programmet som kördes när meddelandet visades. Hjälp finns även i *Dells tekniska handbok*  på hårddisken eller på **support.dell.com/manuals** eller under "Kontakta Dell" på sidan [74.](#page-75-0)

**Alert! Previous attempts at booting this system have failed at checkpoint [nnnn]. For help in resolving this problem, please note this checkpoint and contact Dell Technical Support (Varning! Tidigare försök att starta systemet misslyckades vid kontrollpunkt [nnnn]. För att få hjälp att lösa problemet, notera kontrollpunkten och kontakta Dells tekniska support)** — Datorn kunde inte slutföra startrutinen tre gånger i rad och returnerade samma fel. Kontakta Dell (se "Kontakta Dell" på sidan [74](#page-75-0)).

#### **CMOS checksum error (felaktig CMOS-**

**kontrollsumma)** — Eventuellt fel på moderkortet eller låg nivå på RTC-batteriet. Byt ut batteriet (se *servicehandboken* på **support.dell.com/ manuals)** eller kontakta Dell (se "Kontakta Dell" på sidan [74\)](#page-75-0).

**CPU fan failure (fel på CPU-fläkten)** — CPUfläkten har gått sönder. Byt ut CPU-fläkten (se *servicehandboken* på **support.dell.com/manuals**).

**Hard-disk drive failure (fel på hårddisken)** — Eventuellt fel på hårddisken under hårddiskens startfas. Kontakta Dell (se "Kontakta Dell" på sidan [74](#page-75-0)).

#### **Hard-disk drive read failure (läsfel,**

**hårddisk)** — Eventuellt fel på hårddisken under hårddiskens starttest. Kontakta Dell (se "Kontakta Dell" på sidan [74](#page-75-0)).

**Keyboard failure (tangentbordsfel)** — Fel på tangentbordet eller kabeln till tangentbordet lös.

Anvisningar om hur du byter ut tangentbordet finns i *servicehandboken* på **support.dell.com/manuals**.

#### **No boot device available (ingen tillgänglig**

**startenhet)** — Ingen startbar partition på hårddisken, kabeln till hårddisken är lös eller så finns det inte några startbara enheter.

- • Om hårddisken är konfigurerad som startenhet kontrollerar du att kablarna är ordentligt anslutna och att enheten är korrekt installerad och partitionerad som startenhet.
- • Öppna systeminställningsprogrammet och kontrollera att startsekvensinformationen är korrekt (se *Dells tekniska handbok* på hårddisken eller på **support.dell.com/manuals**).

**No timer tick interrupt (inget timeravbrott)** — Ett chip på moderkortet kan vara defekt eller så är det fel på moderkortet. Kontakta Dell (se "Kontakta Dell" på sidan [74\)](#page-75-0).

**USB over current error (USB överströmsfel)** — Koppla bort USB-enheten. USB-enheten behöver mer ström för att fungera på rätt sätt. Använd en extern strömkälla för att ansluta USB-enheten, eller om din enhet har två USBkablar kopplar du i båda två.

**CAUTION - Hard Drive SELF MONITORING SYSTEM has reported that a parameter has exceeded its normal operating range. Dell recommends that you back up your data regularly. A parameter out of range may or may not indicate a potential hard drive problem (OBS! - Hårddiskens SJÄLVÖVERVAKNINGSSYSTEM har rapporterat att en parameter har överskridit normalt driftområde. Dell rekommenderar att du säkerhetskopierar data regelbundet. En parameter är utanför intervallet och kan eventuellt indikera att det finns ett problem med hårddisken)** — S.M.A.R.T-fel, eventuellt fel på hårddisken. Kontakta Dell (se "Kontakta Dell" på sidan [74\)](#page-75-0).

# **Felsökning av maskinvara**

Om en enhet antingen inte kan identifieras när operativsystemet installeras eller identifieras men konfigureras felaktigt, kan du använda **Felsökning av maskinvara** för att åtgärda problemet.

Så här startar du Felsökning av maskinvara:

- **1.** Klicka på**Start <sup>∉</sup>**→ **Hjälp och support**.
- **2.** Skriv hardware troubleshooter (felsökning avr maskinvara) i sökfältet och tryck på <Enter> för att starta sökningen.
- **3.** I sökresultaten väljer du det alternativ som bäst beskriver problemet och följer återstående felsökningssteg.

# <span id="page-54-0"></span>**Dell Diagnostik**

Om du har problem med datorn utför du kontrollerna i avsnittet "Problem med låsningar och programvara" på sidan [47](#page-48-0) och kör Dell Diagnostik innan du kontaktar Dell för att få hjälp.

- *<b>OBS!* Dell Diagnostik fungerar bara på Dell-datorer.
- *<b>OBS!* Skivan *Drivers and Utilities* medföljer inte alla datorer.

Kontrollera att enheten du vill testa visas i systeminställningsprogrammet samt att den är aktiverad. Tryck på <F2> under självtestet vid uppstart för att starta systeminställningsprogrammet (BIOS).

Starta Dell Diagnostik från hårddisken eller från skivan Drivers and Utilities.

## **Starta Dell Diagnostik från hårddisken**

Dell Diagnostik finns på en dold diagnostikverktygspartition på hårddisken.

- - *<b>OBS!* Kontakta Dell om skärmen är tom (se "Kontakta Dell" på sidan [74\)](#page-75-0).
	- **1.** Kontrollera att datorn är ansluten till ett eluttag som du vet fungerar.
- **2.** Starta (eller starta om) datorn.
- **3.** När DELL™ logotypen visas trycker du direkt på <F12>. Välj **diagnostik** på startmenyn och tryck på <Enter>. Detta kan medföra att PSA (Pre-Boot System Assessment -systemgenomgång) startar i datorn.
- 
- **OBS!** Om du väntar för länge och operativsystemets logotyp dyker upp, fortsätter du vänta tills du ser skrivbordet i Microsoft® Windows®. Stäng sedan av datorn och försök igen.

**OBS!** Om det visas ett meddelande om att ingen diagnostikpartition hittades kör du Dell Diagnostik från skivan Drivers and Utilities.

#### Om PSA startar:

- a. PSA sätter igång med att köra tester.
- b. Om testerna utförs utan fel visas följande eller liknande meddelande: "No problems have been found with this system so far. Do you want to run the remaining memory tests? This will take about 30 minutes or more. Do you want to continue? (Recommended)."

("Inga problem har hittills påträffats i systemet. Vill du köra återstående minnestester? Det tar ungefär

30 minuter eller längre. Vill du fortsätta?

(Rekommenderas).")

- c. Om du har minnesproblem trycker du på <y>. Tryck annars på <n>. Följande eller liknande meddelande visas: "Booting Dell Diagnostic Utility Partition. Press any key to continue." ("Startar verktygspartionen Dell Diagnostik. Tryck på valfri tangent för att fortsätta.")
- d. Tryck på valfri tangent så att fönstret **Choose An Option** (välj ett alternativ) öppnas.

Om PSA inte startar:

Tryck på valfri tangent för att starta Dell Diagnostik från verktygspartitionen på hårddisken och öppna fönstret **Choose An Option** (välj ett alternativ).

**4.** Välj det test du vill köra.

- **5.** Om du stöter på ett problem under ett test visas på skärmen ett meddelande med en felkod och en beskrivning av problemet. Skriv ned felkoden och problembeskrivningen och kontakta Dell (se "Kontakta Dell" på sidan [74](#page-75-0)).
- **OBS!** Datorns servicekod visas överst på varje testsida. Med hjälp av servicekoden identifierar du datorn när du kontaktar Dell.
- **6.** När testerna är klara stänger du testskärmen så att du återgår till fönstret **Choose An Option** (väli ett alternativ).
- **7.** Klicka på **Exit** (avsluta) för att avsluta Dell Diagnostik och starta om datorn.

## **Starta Dell Diagnostik från skivan Drivers and Utilities**

- *<b>OBS!* Skivan Drivers and Utilities medföljer inte alla datorer.
- *<b>OBS!* Det finns inte någon intern optisk enhet i datorn. Använd en extern optisk enhet eller lagringsenhet för arbetsmoment som innefattar skivor.
- **1.** Sätt i skivan Drivers and Utilities.
- **2.** Stäng av och starta om datorn. När DELL™ logotypen visas trycker du direkt på <F12>.
- **ZOBS!** Om du väntar för länge och operativsystemets logotyp dyker upp, fortsätter du att vänta tills du ser skrivbordet i Microsoft® Windows®. Stäng sedan av datorn och försök igen.
- **OBS!** Nästföljande steg ändrar bara startsekvensen för den här gången. Nästa gång startas datorn enligt vad som har angetts för enheterna i systeminställningsprogrammet.
- **3.** Markera **CD/DVD/CD-RW** när listan med startenheter visas och tryck på <Enter>.
- **4.** Välj **Boot from CD-ROM** (starta från cd-skiva) på menyn som visas och tryck på <Enter>.
- **5.** Tryck på 1 för att visa menyn på cd-skivan och gå vidare genom att trycka på <Enter>.
- **6.** Välj **Run the 32 Bit Dell diagnostik** (kör 32-bitars Dell diagnostik) i den numrerade listan. Finns det flera versioner väljer du den som gäller din dator.
- **7.** Välj det test du vill köra.
- **8.** Om du stöter på ett problem under ett test visas på skärmen ett meddelande med en felkod och en beskrivning av problemet. Skriv ned felkoden och problembeskrivningen och kontakta Dell (se "Kontakta Dell" på sidan [74](#page-75-0)).
- *<b>OBS!* Datorns servicekod visas överst på varje testsida. Med hjälp av servicekoden identifierar du datorn när du kontaktar Dell.
- **9.** När testerna är klara stänger du testskärmen så att du återgår till fönstret **Choose An Option** (väli ett alternativ).
- **10.** Klicka på **Exit** (avsluta) för att avsluta Dell Diagnostik och starta om datorn.
- **11.** Ta bort skivan Drivers and Utilities.

# **Återställa operativsystemet**

Du kan återställa operativsystemet med hjälp av något av följande alternativ:

**VIKTIGT! Om du använder Dell Factory Image Restore eller Operating System-skivan raderas alla datafiler i datorn permanent. Säkerhetskopiera om möjligt alla datafiler innan du använder dessa alternativ.**

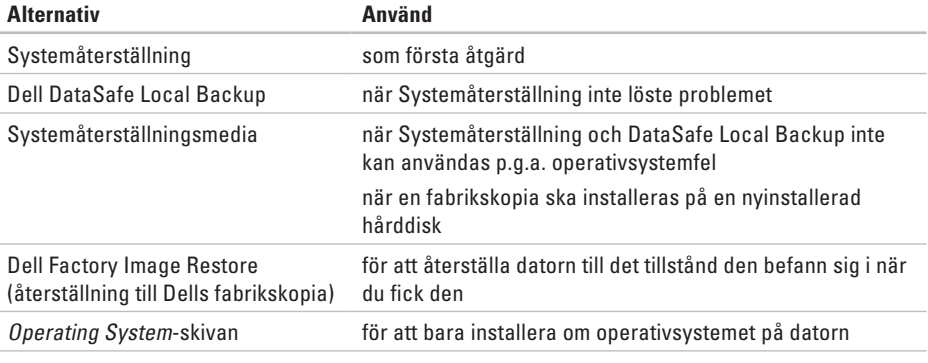

*Z* OBS! Operating System-skivan medföljer inte alla datorer.

# **Systemåterställning**

I Windows-operativsystemen finns en funktion för systemåterställning som gör att du kan återställa datorn till ett tidigare driftsläge (utan att detta påverkar data) om ändringar i maskinvara, programvara eller andra systeminställningar har gjort att datorn inte längre fungerar som önskat. Ändringar som Systemåterställning gör i datorn är helt återställningsbara.

- **VIKTIGT! Säkerhetskopiera dina datafiler regelbundet. Systemåterställning övervakar inte datafiler och kan inte återställa dem.**
- **OBS!** Metoderna i det här dokumentet  $\mathscr{M}$ gäller för standardläget i Windows, så de kanske inte fungerar om Dell™-datorn körs i klassiskt läge.

### **Starta Systemåterställning**

- **1.** Klicka på **Start** .
- **2.** I **sökrutan**, skriver du System Restore (systemåterställning) och trycker på <Enter>.
- **OBS!** Fönstret **Kontroll av användarkonto** dyker eventuellt upp. Om du är administratör av datorn klickar du på **Fortsätt**. I annat fall kontaktar du administratören för att fortsätta med önskad åtgärd.
- **3.** Klicka på **Nästa** och följ anvisningarna på skärmen.

Om inte Systemåterställning åtgärdade problemet kan du ångra den senaste systemåterställningen.

## **Ångra den senaste**

## **systemåterställningen**

- **OBS!** Spara och stäng alla öppna filer och avsluta alla öppna program innan du ångrar den senaste systemåterställningen. Du ska varken ändra, öppna eller radera filer eller program förrän systemåterställningen är klar.
- **1.** Klicka på **Start** .
- **2.** Skriv System Restore (systemåterställning) i sökrutan och tryck på <Enter>.
- **3.** Klicka på **Ångra den senaste återställningen**  och klicka på **Nästa**.

# **Dell DataSafe Local Backup**

- <span id="page-61-0"></span>**VIKTIGT! Om du använder Dell DataSafe Local Backup raderas permanent alla program eller drivrutiner du installerat efter det att du fick datorn. Innan du använder Dell DataSafe Local Backup bör du förbereda säkerhetskopiemedia för applikationer du senare måste installera. Använd bara Dell DataSafe Local Backup om det inte gick att lösa problemet med operativsystemet med hjälp av Systemåterställning.**
- **VIKTIGT! Även om Dell Datasafe Local Backup bevarar datafiler i datorn bör du säkerhetskopiera dina datafiler innan du använder Dell DataSafe Local Backup.**
- **OBS!** Dell DataSafe Local Backup finns inte i alla regioner.
- 

**OBS!** Om inte Dell DataSafe Local Backup finns i din dator kan du använda Dell Factory Image Restore (se "Dell Factory Image Restore" på sidan [63](#page-64-0)) för att återställa operativsystemet.

Du kan använda Dell DataSafe Local Backup för att återställa hårddisken till det tillstånd den befann sig i när du köpte datorn, medan datafilerna bevaras.

Med Dell DataSafe Local Backup kan du:

- • Säkerhetskopiera och återställa datorn till ett tidigare tillstånd
- • Skapa systemåterställningsmedia

## **Dell DataSafe Local Backup Basic**

Så här återställer du fabrikskopian medan datafilerna bevaras:

- **1.** Stäng av datorn.
- **2.** Koppla bort alla enheter (t.ex. USB-enhet, skrivare) som är anslutna till datorn och ta bort all nyinstallerad intern maskinvara.
- **OBS!** Koppla inte bort bildskärmen,  $\mathscr{U}$ tangentbordet, musen eller strömkabeln.
- **3.** Sätt igång datorn.
- **4.** När DELL™-logotypen visas trycker du flera gånger på <F8> för att öppna fönstret **Advanced Boot Options** (avancerade startalternativ).
- **OBS!** Om du väntar för länge och <u>U</u> operativsystemets logotyp dyker upp, forsätter du att vänta tills du ser skrivbordet i Microsoft® Windows®. Stäng sedan av datorn och försök igen.
- **5.** Välj att **reparera datorn**.
- **6.** Välj alternativen **Dell Factory Image Recovery och DataSafe** och följ anvisningarna på skärmen.
- *<b>OBS!* Hur lång tid återställningen tar beror på mängden data som ska återställas.
- **OBS!** Mer information om Dell DataSafe  $\mathbb{Z}$ Local Backup finns i Knowledge Baseartikeln 353560 på **support.dell.com**.

## **Uppgradera till Dell DataSafe Local Backup Professional**

**ZA OBS!** Dell DataSafe Local Backup Professional finns eventuellt installerad i din dator, om du beställde den vid inköpstillfället.

I Dell DataSafe Local Backup Professional finns ytterligare funktioner med vilka du kan:

- • Säkerhetskopiera och återställa datorn baserat på filtyper
- • Säkerhetskopiera filer till en lokal lagringsenhet
- • Schemalägga automatisk säkerhetskopiering Så här uppgraderar du till Dell DataSafe Local Backup Professional:
- **1.** Dubbelklicka på ikonen **Dell DataSafe** Local Backup i aktivitetsfältet.
- **2.** Klicka på **Upgrade Now!** (uppgradera nu).
- **3.** Följ instruktionerna på skärmen för att slutföra uppgraderingen.

# **Systemåterställningsmedia**

- **VIKTIGT! Även om**
- **systemåterställningsmediet bevarar datafiler i datorn bör du säkerhetskopiera dina datafiler innan du använder systemåterställningsmediet.**

Du kan använda systemåterställningsmediet, som skapats via Dell DataSafe Local Backup, för att återställa hårddisken till det tillstånd den befann sig i när du köpte datorn, medan datafilerna i datorn bevaras.

Använd systemåterställningsmediet om:

- • återställningsalternativen i datorn inte kan användas p.g.a. operativsystemsfel.
- • data kan inte återställas p.g.a. hårddiskfel.

Så här återställer du fabrikskopian i datorn via systemåterställningsmediet:

- **1.** Sätt i systemåterställningsskivan eller USBminnet och starta om datorn.
- **2.** När DELL™-logotypen visas trycker du direkt på <F12>.
- **OBS!** Om du väntar för länge och operativsystemets logotyp dyker upp, fortsätter du att vänta tills du ser skrivbordet i Microsoft® Windows®. Stäng sedan av datorn och försök igen.
- **3.** Välj lämplig startenhet i listan och tryck på <Enter>.

Följ instruktionerna på skärmen för att slutföra återställningen.

# **Dell Factory Image Restore**

- <span id="page-64-0"></span>**VIKTIGT! Om du använder Dell Factory Image tas alla data på hårddisken och alla program eller drivrutiner som du har installerat efter att du fick datorn bort permanent. Säkerhetskopiera om möjligt alla data innan du använder detta alternativ. Använd bara Dell Factory Image Restore om det inte gick att lösa problemet med operativsystemet med hjälp av Systemåterställning.**
- **OBS!** Dell Factory Image Restore finns inte  $\mathscr{M}$ i alla länder och i vissa datorer.
- **OBS!** Om inte Dell Factory Image Restore  $\mathscr{M}$ finns i din dator kan du använda Dell DataSafe Local Backup (se "DataSafe Local Backup" på sidan [60](#page-61-0)) för att återställa operativsystemet.

Använd enbart Dell Factory Image Restore som en sista utväg att återställa operativsystemet. Detta alternativ återställer hårddisken till det tillstånd den befann sig i när du köpte datorn. Alla program och filer som du har lagt till sedan du fick datorn—även datafiler—tas bort permanent från hårddisken. Datafiler kan vara dokument, kalkylark, e-brev, digitala fotografier, musikfiler och så vidare. Säkerhetskopiera, om möjligt, alla data innan du använder Dell Factory Image Restore.

## **Starta Dell Factory Image Restore**

- **1.** Sätt på datorn.
- **2.** När DELL™-logotypen visas trycker du flera gånger på <F8> för att öppna fönstret **Advanced Boot Options** (avancerade startalternativ).
- *<b>OBS!* Om du väntar för länge och operativsystemets logotyp dyker upp, fortsätter du vänta tills du ser skrivbordet i Microsoft® Windows®. Stäng sedan av datorn och försök igen.
- **3.** Välj att **reparera datorn**. Fönstret med alternativ för **systemåterställning** visas.
- **4.** Välj en tangentbordslayout och klicka på **Nästa**.
- **5.** Logga in som lokal användare för att komma åt återställningsalternativen. Öppna kommandoprompten genom att skriva administratör i användarnamnfältet och därefter klicka på **OK**.
- **6.** Klicka på **Dell Factory Image Restore** (återställning till Dells fabrikskopia). Välkomstskärmen till **Dell Factory Image Restore** dyker upp.
- 
- *<b>Z* OBS! Beroende på konfiguration måste du eventuellt välja **Dell Factory Tools** (Dells fabriksverktyg) och därefter **Dell Factory Image Restore**.
- **7.** Klicka på **Nästa**. Skärmbilden för **bekräftelse av databorttagning** visas.
- *C* OBS! Om du inte vill fortsätta med Factory Image Restore, klickar du på **Avbryt**.
- **8.** Markera kryssrutan för att bekräfta att du vill fortsätta med formateringen av hårddisken och återställa systemets programvara till fabrikstillstånd. Klicka därefter på **Nästa**. Återställningen startar och det tar minst fem minuter innan den är klar. Ett meddelande visas när operativsystemet och de fabriksinstallerade programmen har återställts till fabrikstillstånd.
- **9.** Klicka på **Slutför** för att starta om datorn.

# **Få Hjälp**

Om du har problem med datorn kan du diagnostisera och felsöka problemet genom att följa stegen nedan:

- **1.** Mer information och procedurer för datorns problem finns under "Lösa problem" på sidan [43](#page-44-0).
- **2.** Mer information om felsökning finns i Dells tekniska handbok på hårddisken eller på **support.dell.com/manuals**.
- **3.** Anvisningar om hur man kör Dell Diagnostik finns under "Dell Diagnostik" på sidan [53.](#page-54-0)
- **4.** Fyll i "Diagnostik checklista" på sidan [73.](#page-74-0)
- **5.** Utnyttja Dells stora utbud av onlinetjänster på webbplatsen Dell Support (**support.dell.com**) om du behöver hjälp med frågor som rör installation och felsökning. En mer omfattande lista över Dells support online finns under "Onlinetjänster" på sidan [68](#page-69-0).
- **6.** Om föregående steg inte har löst problemet se "Innan du ringer" på sidan [72.](#page-73-0)
- **OBS!** Ring Dells support från en telefon i närheten av datorn så att personalen kan hjälpa dig med de åtgärder som krävs.
- **OBS!** Dells expresskodsystem är inte **I** tillgängligt i alla länder.

Ange din expresskod när den efterfrågas, så kopplas du direkt till rätt supportpersonal. Om du inte har någon kod öppnar du mappen **Dell Tillbehör**, dubbelklickar på ikonen **Express Service Code** (expresskod) och följer anvisningarna.

*<b>OBS!* Vissa av tjänsterna finns inte utanför USA. Kontakta den lokala Dellrepresentanten för mer information.

# **Teknisk support och kundtjänst**

Via Dells supporttjänst får du svar på dina frågor om Dell™-maskinvara. Vår supportpersonal ger snabba och korrekta svar tack vare att de använder datorbaserade diagnosmetoder.

För att kontakta Dells supporttjänst, se "Innan du ringer" på sidan [72](#page-73-0) och därefter kontaktinformationen för din region eller gå till **support.dell.com**.

# **DellConnect**

DellConnect™ är ett enkelt verktyg för onlineåtkomst som gör att Dells service- och supportpersonal får åtkomst till din dator via en bredbandsanslutning för att diagnostisera ditt problem och reparera det under din uppsikt. Mer information finns på **www.dell.com/dellconnect**.

**Få Hjälp**

# <span id="page-69-0"></span>**Onlinetjänster**

Information om Dells produkter och tjänster finns på följande webbplatser:

- • **www.dell.com**
- • **www.dell.com/ap** (endast Asien och Stillahavsområdet)
- • **www.dell.com/jp** (endast Japan)
- • **www.euro.dell.com** (endast Europa)
- • **www.dell.com/la** (Latinamerika och Karibien)
- • **www.dell.ca** (endast Kanada)

Du kommer till Dell Support via följande webbplatser och e-postadresser:

## **Webbplatser för Dell Support**

- • **support.dell.com**
- • **support.jp.dell.com** (endast Japan)
- • **support. euro.dell.com** (endast Europa)

• **supportapj.dell.com** (endast Asien och Stillahavsområdet)

## **E-postadresser till Dell Support**

- • **mobile\_support@us.dell.com**
- • **support@us.dell.com**
- • **la-techsupport@dell.com** (endast Latinamerika och Karibien)
- • **apsupport@dell.com** (endast Asien och Stillahavsområdet)

## **E-postadresser till Dells marknadsförings- och säljavdelningar**

- • **apmarketing @dell.com** (endast Asien och Stillahavsområdet)
- • **sales\_canada@dell.com** (endast Kanada)

## **FTP (protokoll för anonym filöverföring)**

• **ftp.dell.com**

Logga in som användare: anonymous och ange din e-postadress som lösenord.

# **Automatisk orderuppföljningstjänst**

Om du vill kontrollera hur långt dina beställningar av Dell-produkter har kommit kan du besöka **support.dell.com** eller ringa den automatiska orderuppföljningstjänsten. En inspelad röst frågar efter den information som behövs för att hitta och ge information om din order.

Om det uppstår problem med beställningen, som att det saknas delar, att du har fått fel delar eller om fakturan är felaktig, kan du kontakta Dell för att få hjälp. Ha följesedeln eller fakturan till hands när du ringer.

Information om vilket telefonnummer du ska ringa i din region finns under "Kontakta Dell" på sidan [74](#page-75-0).

# **Produktinformation**

Om du behöver information om andra produkter som finns hos Dell, eller om du vill beställa något, kan du gå till **www.dell.com**. Information om vilket telefonnummer du ska ringa för att tala med en försäljare i din region finns i avsnittet "Kontakta Dell" på sidan [74.](#page-75-0)

# **Returnera produkter för garantireparation eller återbetalning**

Förbered alla artiklar som ska returneras på följande sätt:

- **OBS!** Innan du returnerar produkten till Dell bör du säkerhetskopiera data på hårddisken/hårddiskarna och alla andra lagringsenheter i produkten. Ta bort all konfidentiell, känslig eller personlig information och ta ut alla löstagbara medier som cd-skivor och mediekort. Dell ansvarar inte för konfidentiell, känslig eller personlig information; förlorade eller skadade data; eller skadade eller försvunna löstagbara medier som ingår i returen.
- **1.** Ring till Dell för att få ett Returauktoriseringsnummer, och skriv det klart och tydligt på lådans utsida. Information om vilket telefonnummer du ska ringa i din region finns i avsnittet "Kontakta Dell" på sidan [74](#page-75-0).
- **2.** Skicka med en kopia på fakturan och ett brev som beskriver varför artikeln returnerats.
- **3.** Lägg i en kopia av den diagnostiska checklistan (se "Diagnostisk checklista" på sidan [73](#page-74-0)) och ange vilka tester du har kört samt vilka felmeddelanden du fick när du körde Dell Diagnostik (se "Dell Diagnostik" på sidan [53\)](#page-54-0).
- **4.** Inkludera alla tillbehör som hör ihop med de delar du returnerar (nätkablar, programvara, handböcker o.dyl.) om du skickar tillbaka utrustningen för att få pengarna tillbaka.
- **5.** Förpacka utrustningen som ska sändas tillbaka i originalförpackningen (eller likvärdigt förpackningsmaterial).
- *<b>OBS!* Du ansvarar för eventuella fraktkostnader. Du ansvarar även för försäkringen av alla returprodukter samt för risken att produkterna går förlorade under frakten till Dell. Postförskottspaket tas inte emot.
- *C* OBS! Produktreturer som inte uppfyller alla ovanstående villkor tas inte emot vid ankomsten till Dell utan returneras till dig.

**Få Hjälp**

## **Innan du ringer**

**OBS!** Ha din expresskod till hands när du ringer. Tack vare den koden kan Dells automatiska telefonsystem för support snabbare koppla ditt samtal. Du uppmanas eventuellt även att ange din servicekod.

#### **Lokalisera servicekoden**

Datorns servicekoden anges på etiketten som sitter på datorns undersida.

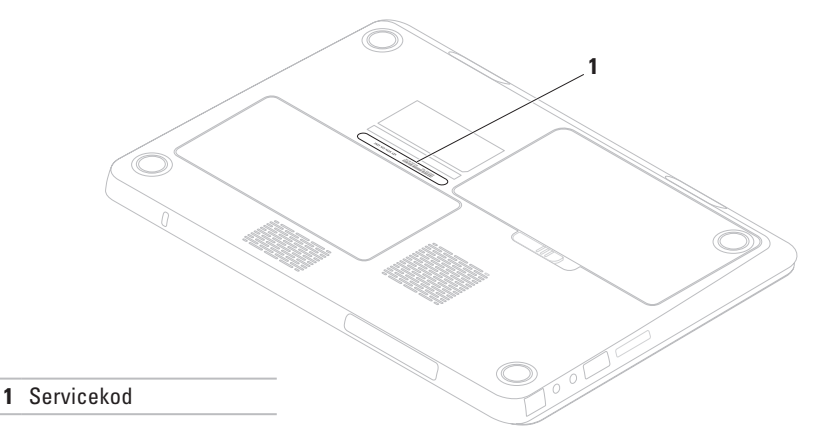

<span id="page-74-0"></span>Kom ihåg att fylla i följande diagnostiska checklista. Sätt på datorn innan du ringer Dell och ber om hjälp (om det är möjligt) och ring från en telefon vid eller i närheten av datorn. Det kan hända att du ombeds skriva in kommandon, uppge detaljerad information under olika moment eller pröva andra felsökningsprocedurer som endast kan utföras på själva datorn. Se till att du har systemdokumentationen till hands.

#### **Diagnostisk checklista**

- • Namn:
- • Datum:
- • Adress:
- • Telefonnummer:
- • Servicekod (streckkod på datorns bak- eller undersida):
- • Expresskod:
- • Returauktoriseringsnummer (om du fått ett sådant från Dells supporttekniker):
- • Operativsystem och version:
- • Enheter:
- • Expansionskort:
- • Är datorn ansluten till ett nätverk? Ja/Nej
- • Nätverk, version och nätverkskort:
- • Program och versioner:

<span id="page-75-0"></span>**Få Hjälp**

Läs i dokumentationen till operativsystemet om hur du tar reda på innehållet i datorns startfiler. Om datorn är ansluten till en skrivare skriver du ut alla filer. Annars antecknar du innehållet i alla filer innan du ringer till Dell.

- • Felmeddelande, pipkod eller diagnostikkod:
- • Beskrivning av problemet och felsökningsåtgärder som du utfört:

# **Kontakta Dell**

För kundtjänst i USA ringer du 800-WWW-DELL (800-999-3355).

**OBS!** Om du inte har en aktiv internetanslutning, finns kontaktinformation på inköpsfakturan, följesedeln, räkningen eller i Dells produktkatalog.

Dell erbjuder flera alternativ för online- och telefonbaserad support och service. Utbudet varierar per land och produkt och vissa tjänster kanske inte finns där du befinner dig.

Så här tar du kontakt med Dell för försäljning, support eller kundtjänst:

- **1.** Gå till **www.dell.com/contactdell**.
- **2.** Välj ditt land eller region.
- **3.** Välj lämplig service- eller supportlänk baserat på ditt behov.
- **4.** Välj det sätt att kontakta Dell som passar dig bäst.

# <span id="page-76-0"></span>**Ytterligare information och resurser**

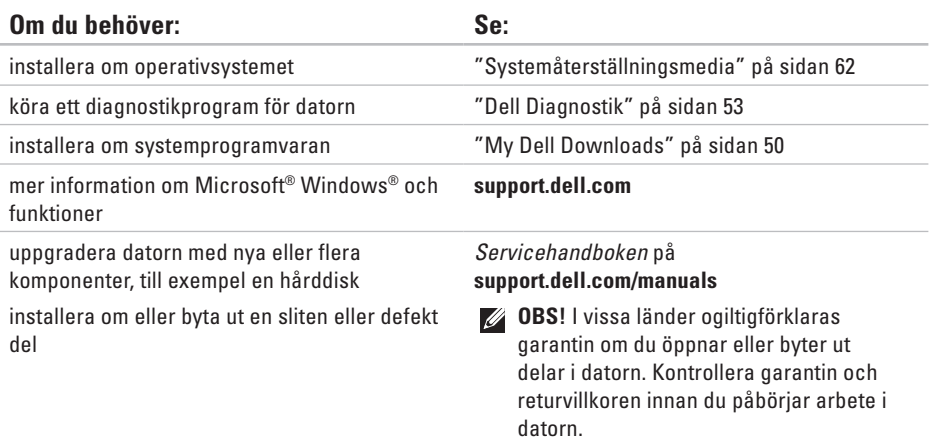

<span id="page-77-0"></span>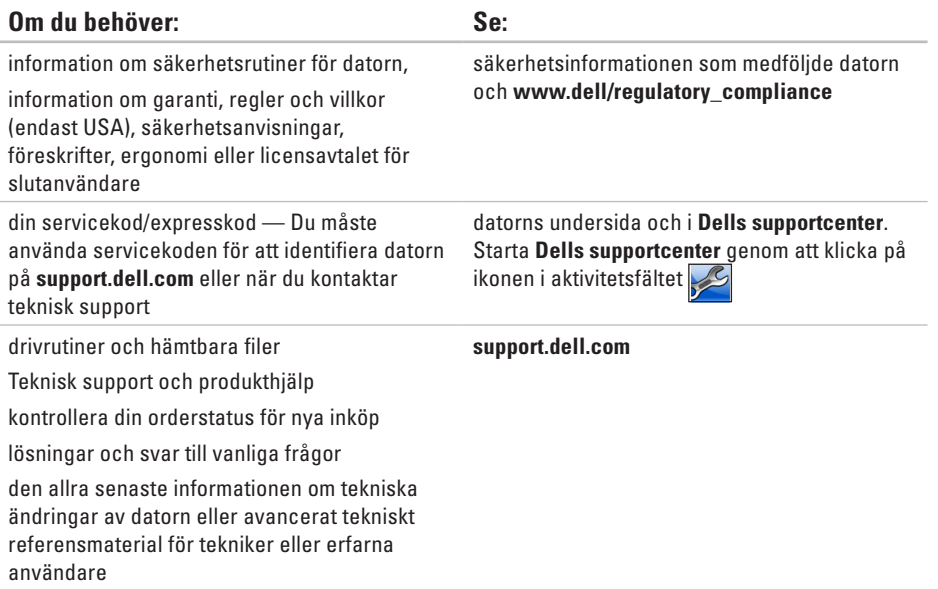

I detta avsnittet finns information som du kan behöva när du installerar, uppdaterad enheter för, och uppgraderar datorn.

**OBS!** Utrustningen varierar i olika regioner. Mer information om datorns konfiguration får du genom att klicka på **Start** → **Hjälp och support** och därefter välja alternativet för visning av datorinformation.

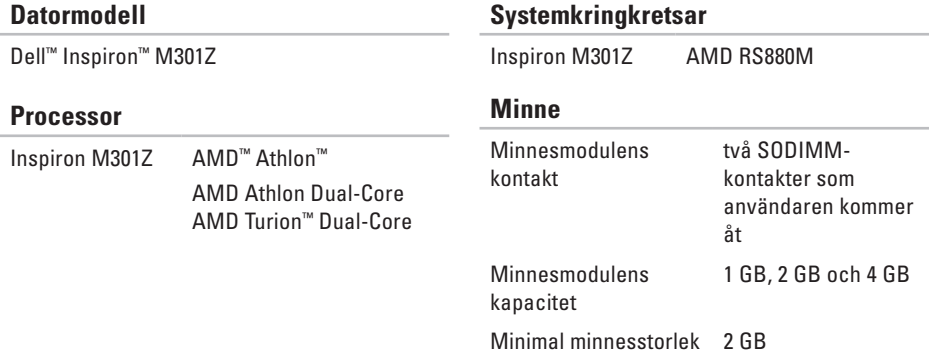

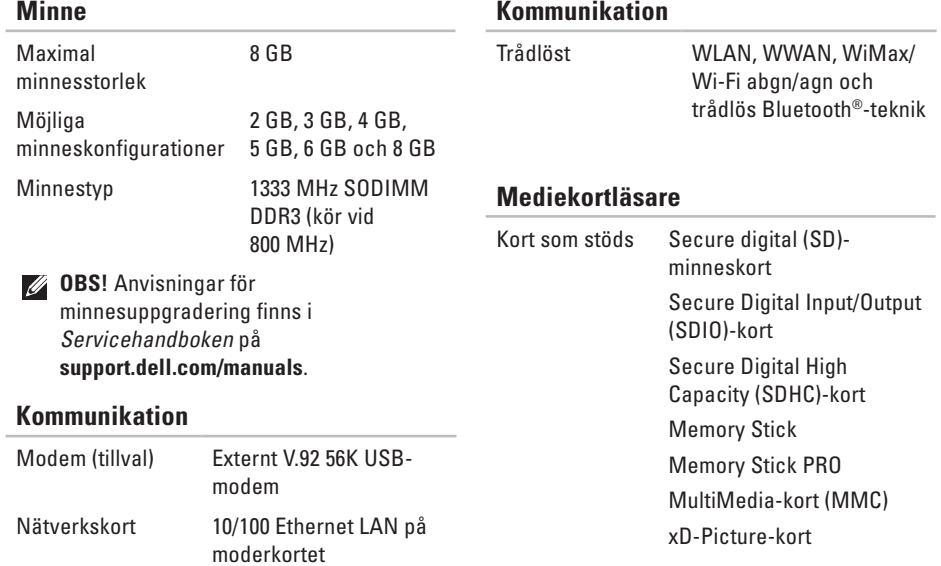

**78**

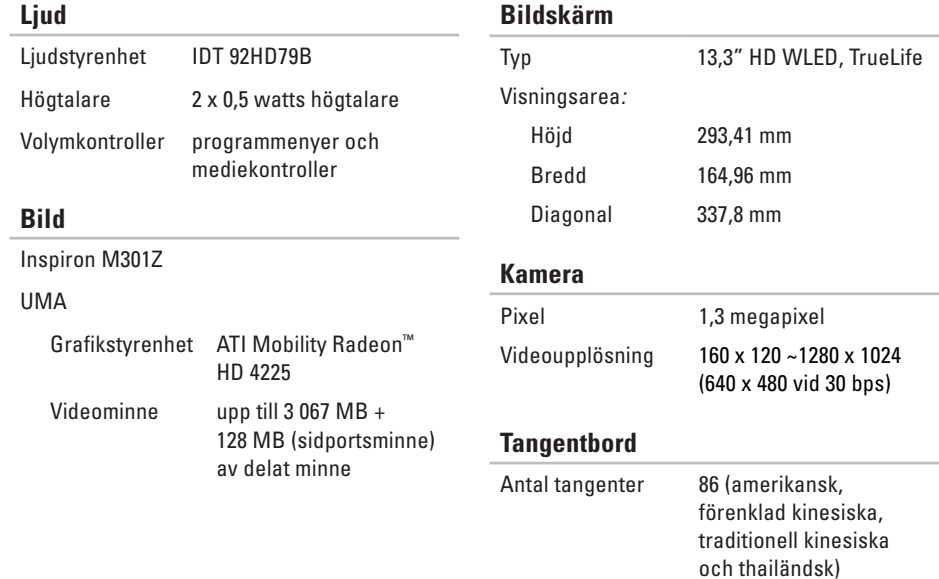

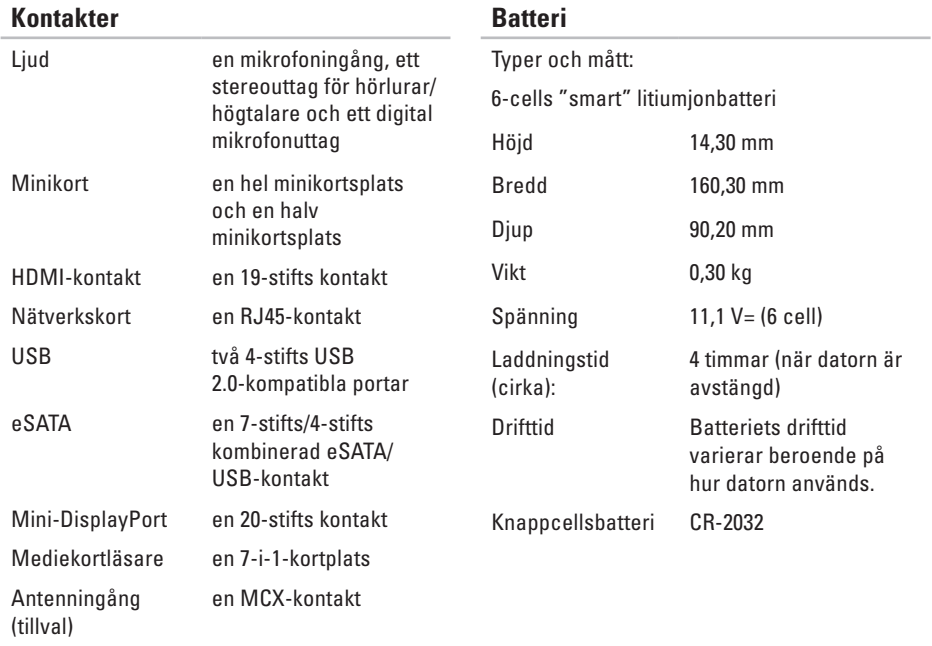

#### **Nätadapter**

*C* OBS! Använd endast nätadaptrar som är avsedda för din dator. Se säkerhetsinformationen som medföljde datorn.

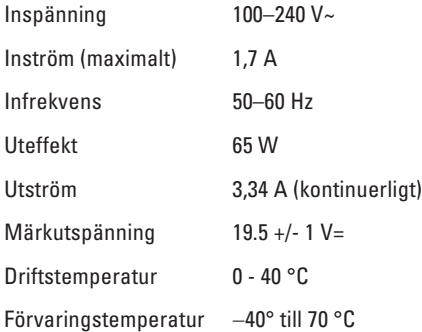

#### **Styrplatta**

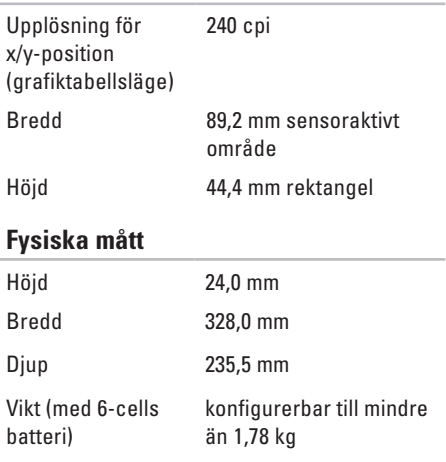

#### **Datormiljö**

Temperaturintervall:

Drift  $0 - 35 \degree$ C Förvaring  $-40^\circ$  till 65 °C

Relativ luftfuktighet (maximal):

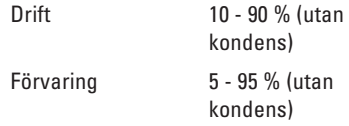

Maximal vibration (vid användning av ett slumpmässigt vibrationsspektrum som simulerar användarmiljön):

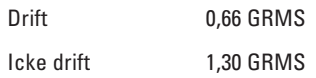

### **Datormiljö**

Maximal stöttålighet (vid drift — mätt med Dell Diagnostik som körs på hårddisken och en 2 ms lång halvsinuspuls; vid icke drift mätt med parkerad hårddisk och en 2 ms lång halvsinuspuls):

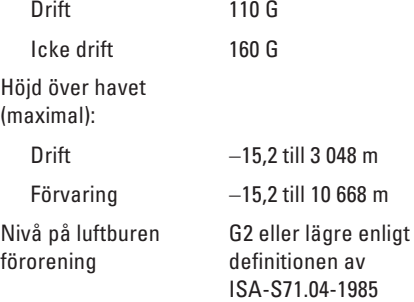

# **Bilaga**

# **Om Macrovision-produkter**

Denna produkt inkluderar upphovsrättsligt skyddad teknik som skyddas av metodanspråk på vissa patent i USA och andra rättigheter som ägs av Macrovision Corporation och andra upphovsrättsinnehavare. Användning av den upphovsrättsligt skyddade tekniken måste godkännas av Macrovision Corporation och gäller endast hemmabruk och annan begränsad användning, såvida inte Macrovision Corporation uttryckligen ger sitt medgivande till annan användning. Dekompilering och disassemblering förbjudes.

**Bilaga**

# **Information om NOM, eller den officiella mexikanska standarden (endast för Mexiko)**

Följande information finns på de enheter som beskrivs i detta dokument i enlighet med kraven i den officiella mexikanska standarden (NOM):

#### **Importör:**

Dell México S.A. de C.V.

Paseo de la Reforma 2620 – Flat 11°

Col. Lomas Altas

11950 México, D.F.

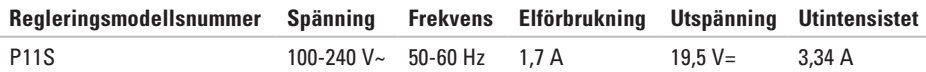

Detaljer finns i säkerhetsinformationen som medföljde datorn.

Ytterligare information om säkerhetsrutiner finns på **www.dell.com/regulatory\_compliance**.

# **Index**

# **D**

dator, installera **[5](#page-6-0)** datorns kapacitet **[4](#page-41-0) 0** DellConnect **6 [7](#page-68-0)** Dell Diagnostik **[5](#page-54-1) 3** Dells supportcenter **[4](#page-50-0) 9** Diagnostisk checklista **[7](#page-74-0) 3** drivrutiner och hämtbara filer **7 [6](#page-77-0)** dvd-skivor, spela och skapa **4 [1](#page-42-0)**

### **E**

e-postadresser tekniskt support **6 [8](#page-69-0)** e-postadress till support **[6](#page-69-0) 8**

### **F**

Felsökning av maskinvara **[5](#page-54-1) 3** fingerrörelser på styrplattan **3 [2](#page-33-0)** förgreningsdosor använda **[6](#page-7-0)** FTP-inloggning, anonym **[6](#page-69-0) 8**

## **G**

garantireturer **7 [0](#page-71-0)**

### **H**

hjälp få hjälp och support **6 [6](#page-67-0)**

### **I** installation, innan du börjar **[5](#page-6-0)** Internetanslutning **1 [7](#page-18-0)**

#### **Index**

ISP Internetleverantör **[17](#page-18-0)**

# **K**

kabelanslutet nätverk nätverkskabel, ansluta **[7](#page-8-0)** Kontakta Dell online **[74](#page-75-0)** kundtjänst **[67](#page-68-0)**

## **L**

lösa problem **[43](#page-44-0)** luftflöde, tillåta **[5](#page-6-0)**

### **M**

maskinvaruproblem diagnos **[53](#page-54-1)** Mini-DisplayPort-kontakt **[26](#page-27-0)** minnesproblem lösa **[46](#page-47-0)**

### **N**

nätverksanslutning åtgärda **[44](#page-45-0)**

### **O**

ominstallation av systemet, alternativ **[58](#page-59-0)**

### **P**

problem, lösa **[43](#page-44-0)** produkter information och köp **[69](#page-70-0)** progamvarufunktioner **[40](#page-41-0)** programvaruproblem **[47](#page-48-0)**

### **R**

resurser, ytterligare **[75](#page-76-0)** ringa Dell **[74](#page-75-0)**

# **S**

säkerhetskopiering och återställning **[41](#page-42-0)** SIM-kort **[12](#page-13-0)** skicka produkter

för retur eller reparation **[70](#page-71-0)** ström/batteriindikatorer **[27](#page-28-0)** strömproblem, åtgärda **[44](#page-45-0)** supportwebbplatser världomfattande **[68](#page-69-0)** Systemmeddelanden **[50](#page-51-1)**

**T**

trådlös nätverksanslutning **[18](#page-19-0)**

### **V**

ventilation, se till **[5](#page-6-0)** volym **[35](#page-36-0)**

Windows Guiden Programkompatibilitet **[47](#page-48-0)**

### **Y**

ytterligare information **[75](#page-76-0)**

## **Å**

återställa data **[41](#page-42-0)** återställa fabrikskopian **[63](#page-64-0)**

Tryckt i Irland.

www.dell.com | support.dell.com

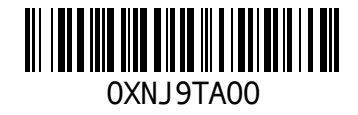